# <span id="page-0-0"></span>Android - Fragments, et App Bars

## Jérémy S. Cochoy

#### INRIA Paris-Saclay | jeremy.cochoy@gmail.com

Mars 2017

 $\leftarrow$   $\Box$ 

 $QQ$ 

Jérémy S. Cochoy (INRIA Paris-Saclay | jeremail.com) [Android - Fragments, et App Bars](#page-53-0) Mail.com Mars 2017 1 / 43

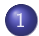

# [MVC](#page-3-0)

- [Vue](#page-4-0)
- [Modèle](#page-5-0)
- **o** [Contrôleur](#page-6-0)
- **o** [Intérêt ?](#page-7-0)
- **[Fragments](#page-12-0)** 
	- [Kézako](#page-12-0)
	- **·** [Créer un fragment](#page-15-0)
	- [L'utiliser dans une vue](#page-17-0)
	- [UI dynamiques](#page-19-0)
	- **[Communication entre](#page-28-0)** [fragments](#page-28-0)
- 3 [App Bar](#page-40-0)
	- [Ajouter une App Bar](#page-41-0)
	- Configurer son AppBar
	- [Réagir aux actions](#page-51-0)

 $290$ 

Votre nouveau livre de chevet.

https ://developer.android.com/guide/index.html

4 0 8

# <span id="page-3-0"></span>Le pattern MVC

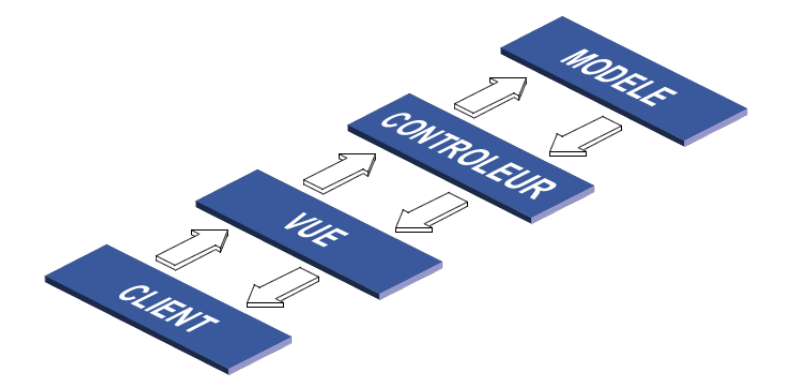

[MVC](#page-3-0)

Þ J.

メロト メタト メミトメ

 $299$ 

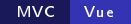

<span id="page-4-0"></span>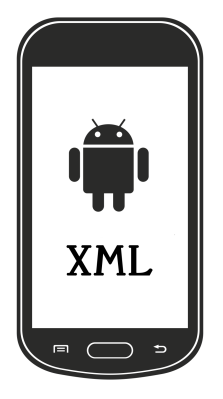

#### La vue

C'est l'interface qu'affiche votre application. Dans un projet Android, il s'agit du XML, ainsi que des composants que vous ajoutez dynamiquement via le code de votre activité.

4 0 8

 $QQ$ 

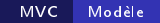

<span id="page-5-0"></span>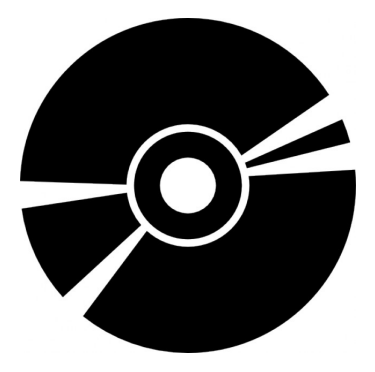

### Le modèle

Une ou des classes qui gèrent l'accès à vos données. Elles peuvent provenir d'un accès distant, un serveur ftp, un fichier local, une base de données locale (SQLite) ou distante (MySQL)...

つひひ

<span id="page-6-0"></span>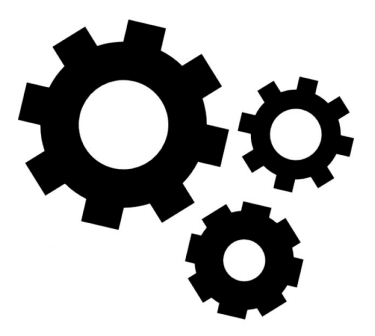

### Le contrôleur

C'est essentiellement le code de vos activités : le code formate les données, et les envoie dans la vue. Le code gère les actions de l'utilisateur et réagit en conséquence (appel d'une nouvelle activité pour changer la vue, prise de photo, changement des images affichées...).

 $\blacksquare$ 

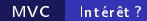

## <span id="page-7-0"></span>Résumé

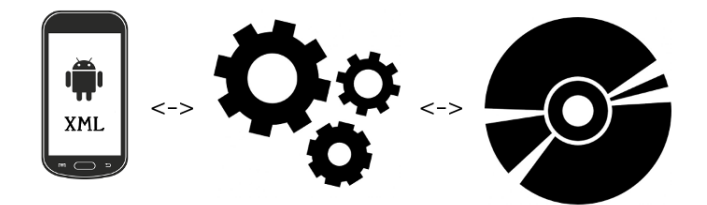

## Modèle MVC :

- Modèle (Model) : Ce qu'on veut afficher.
- Vue (View) : Comment l'afficher.
- Contrôleur (Controler) : Formate les données pour les afficher et gère les événements tels que les entrées utilisateur.

## Indépendance

Les 3 blocs sont indépendants et communiquent via une interface claire et précise.

Il est possible de remplacer un modèle "fichier local" par un modèle "base de données distante", avec un minimum de modification du code, et sans modification de la vue.

En modifiant uniquement l'XML, on peut revoir le design de l'interface.

4 0 8

 $\Omega$ 

Attention aux fausses bonnes idées...

## Indépendance

Les 3 blocs sont indépendants et communiquent via une interface claire et précise.

## Substitution du modèle

Il est possible de remplacer un modèle "fichier local" par un modèle "base de données distante", avec un minimum de modification du code, et sans modification de la vue.

En modifiant uniquement l'XML, on peut revoir le design de l'interface.

4 D F

Attention aux fausses bonnes idées...

 $200$ 

## Indépendance

Les 3 blocs sont indépendants et communiquent via une interface claire et précise.

## Substitution du modèle

Il est possible de remplacer un modèle "fichier local" par un modèle "base de données distante", avec un minimum de modification du code, et sans modification de la vue.

## Substitution de la vue

En modifiant uniquement l'XML, on peut revoir le design de l'interface.

4 D F

 $200$ 

Attention aux fausses bonnes idées...

## Indépendance

Les 3 blocs sont indépendants et communiquent via une interface claire et précise.

## Substitution du modèle

Il est possible de remplacer un modèle "fichier local" par un modèle "base de données distante", avec un minimum de modification du code, et sans modification de la vue.

## Substitution de la vue

En modifiant uniquement l'XML, on peut revoir le design de l'interface.

4 D F

 $QQ$ 

### Dark side

Attention aux fausses bonnes idées...

# <span id="page-12-0"></span>Les fragments

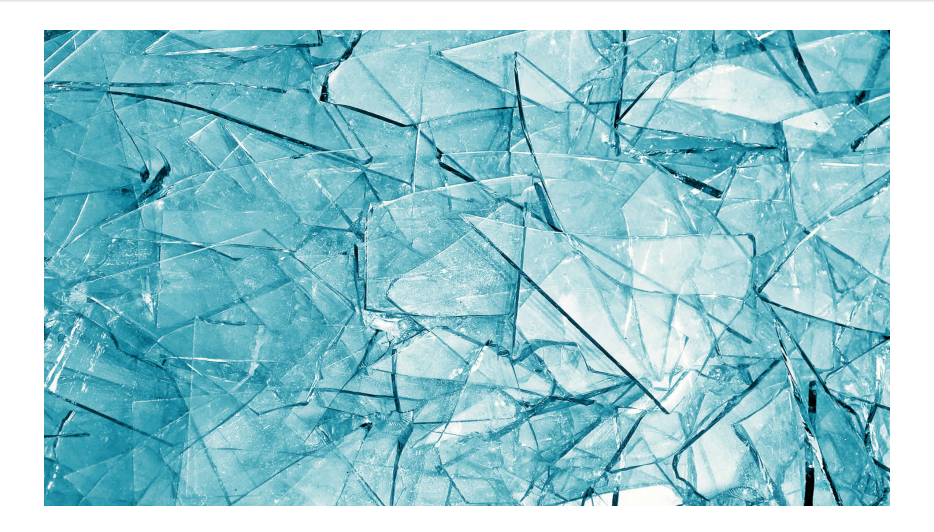

FragmentActivity

Jérémy S. Cochoy (INRIA Paris-Saclay | jeremail.com) [Android - Fragments, et App Bars](#page-0-0) Mars 2017 10 / 43

## Fragments

## Qu'est-ce qu'un fragment ?

C'est une partie modulaire d'une activité.

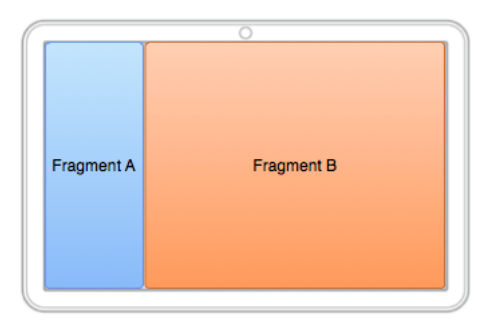

4 D F

 $QQ$ 

## Fragments

## Pourquoi utiliser des fragments ?

Pour permettre à nos applications de s'adapter aux supports physiques.

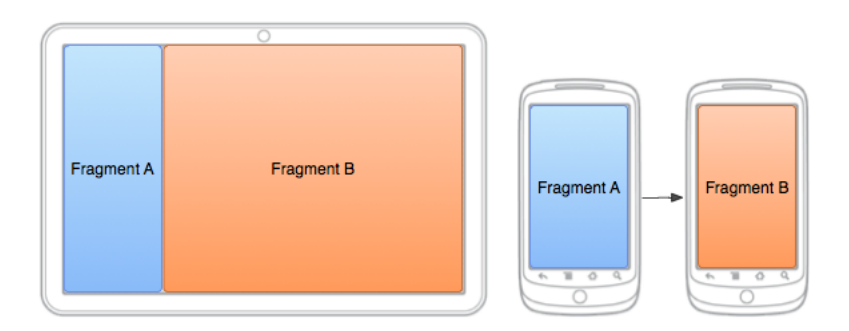

 $\blacksquare$ 

 $200$ 

## <span id="page-15-0"></span>Créer un fragment

## Comment faire ?

Comme une Activité.

## Une subtilité :

C'est la méthode onCreateView() que l'on redénit, et non onCreate().

 $\blacksquare$ 

 $200$ 

# Un fragment vide

### Code pour créer un fragment

```
import and roid os Bundle ;
import and roid support v4 app Fragment;
import android view LayoutInflater;
import and roid view ViewGroup;
public class Article Fragment extends Fragment {
    @O v e r r i d e
    public View on Create View (Layout Inflater inflater,
        View Group container,
        Bundle saved Instance State) {
        // Inflate the layout for this fragment
        return in flater in flate (R layout article view,
            container, false);
    }
}
```
**K ロ ▶ | K 伺 ▶ | K ヨ ▶** 

 $QQQ$ 

# <span id="page-17-0"></span>Ajouter un fragment à son activité

## Ajouter un fragment via XML

On peut ajouter du code XML dans layout-large, et un autre dans layout.

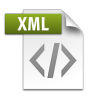

## Ajouter un fragment via l'API

A l'exécution, on peut déterminer la résolution de l'écran et remodeler dynamiquement l'interface.

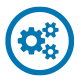

4 **D** F

 $200$ 

Ajouter un fragment via XML

## Code pour ajouter deux fragments

```
\lt Linear Layout \gt\leqfragment and roid: name="com . example . and roid . fragments .
         HeadlinesFragment"
                android: id = "Q+id / head lines fragment"
                and roid: layout weight="1"
                android: layout wid th="0dp"
                android: layout height="match parent" />
    \leqfragment and roid: name="com . example . and roid . fragments .
         Article Fragment"
                android: id = "Q+id / article fragment"
                and roid:layout weight="2"
                and roid: layout wid th="0dp"
                android: layout height="match parent" /\langle/LinearLayout\rangle
```
## <span id="page-19-0"></span>FragmentManager

Il nous faut un gestionnaire de fragment (FragmentManager) pour construire un FragmentTansaction qui, lui, pourra ajouter / supprimer / remplacer des fragments dans notre activité.

Il faut un container de type View pour y placer nos fragments. Un simple

```
\leqFrameLayout xmlns: and roid="http://schemas. and roid.com/apk/
     a n d r o i d : i d = "Q + i d / f r a g m e n t ^- c o n t a i n e r "
     and roid: layout wid th=" match parent"
     and roid: layout height="match|part"
```
convient.

K □ ▶ K 何 ▶ K 글 ▶

## FragmentManager

Il nous faut un gestionnaire de fragment (FragmentManager) pour construire un FragmentTansaction qui, lui, pourra ajouter / supprimer / remplacer des fragments dans notre activité.

## Il faut un container

Il faut un container de type View pour y placer nos fragments. Un simple

```
\leqFrameLayout xmlns: and roid="http://schemas. and roid.com/apk/
    res/android"
     a n d r o i d : i d = "Q + i d / f r a g m e n t ^- c o n t a i n e r "
     android: layout wid th=" match parent"
     android:layout height="match parent" /
```
4 **D** F

convient.

Dans onCreate, on ajoute un fragment de la façon suivante :

```
\frac{1}{2} On verifie qu'on trouve bien notre container.
if (find View ById (R. id . fragment container) != null ) {
  On verifie que c'est le premier lancement de l'activite.
if (saved Instance State != null) {
  return;
}
// On cree le fragment a placer.
Headlines Fragment first F ragment = new Headlines Fragment ( );
// On transmet d'eventuels arguments.
first Fragment set Arguments (get Intent () get Extras ());
// On ajoute le fragment au FrameLayout 'fragment container '.
get Support Fragment Manager () begin Transaction ()
    . add (R_i id . fragment container, first F ragment ) . commit () ;
}
```
 $\Omega$ 

**K ロ ト K 何 ト K ヨ ト K** 

### Détail de la transaction :

```
// Recuperation du manager
Fragment Manager manager = get Support Fragment Manager ();
// Creation de la transaction
Fragment Transaction transaction = manager begin Transaction () ;
//On a joute un/des fragments
transaction . add (R. id . fragment container first Fragment)
//On 'commit' les operations
transaction commit();
```
Parce que son ajout est dynamique, ce fragment pourra être retiré ou remplacé.

 $QQ$ 

**K ロ ▶ | K 伺 ▶ | K ヨ ▶** 

### Comment remplacer un fragment ?

Avec la méthode replace() au lieu de add().

Souvent, on souhaite permettre à l'utilisateur "d'annuler" la transaction et récupérer le fragment précédent. Pour ca, il suffit d'appeler addToBackStack() durant la transaction.

Si un fragment est poussé sur la pile de retour, alors il est stoppé. Après un retour en arrière, il passera dans l'état redémarré. Sinon, il est détruit.

4 D F

### Comment remplacer un fragment ?

Avec la méthode replace() au lieu de add().

### Récupérer le fragment remplacé

Souvent, on souhaite permettre à l'utilisateur "d'annuler" la transaction et récupérer le fragment précédent. Pour ca, il suffit d'appeler addToBackStack() durant la transaction.

Si un fragment est poussé sur la pile de retour, alors il est stoppé. Après un retour en arrière, il passera dans l'état redémarré. Sinon, il est détruit.

4 D F

### Comment remplacer un fragment ?

Avec la méthode replace() au lieu de add().

### Récupérer le fragment remplacé

Souvent, on souhaite permettre à l'utilisateur "d'annuler" la transaction et récupérer le fragment précédent. Pour ca, il suffit d'appeler addToBackStack() durant la transaction.

## Vie d'un fragment

Si un fragment est poussé sur la pile de retour, alors il est stoppé. Après un retour en arrière, il passera dans l'état redémarré. Sinon, il est détruit.

4 0 8

### Création d'un nouveau fragment et de ses arguments :

```
// Le f ra gm e n t
A r ticle F r a g m e n t new F r a g m e n t = new A r ticle F r a g m e n t ();
```

```
// Les arguments
Bundle args = new Bundle();
args put Int (Article Fragment ARG POSITION, position);
newFragment . setArguments (args);
```
 $QQ$ 

### Création d'un nouveau fragment

```
// Commence une transaction
F ragment T ransaction transaction = get Support F ragment M anager ()
   begin Transaction();
   Remplace le fragment
transaction replace (R id fragment container, newFragment);
  Conserve le fragment precedant
transaction .addToBackStack (null);
1/ Effectue la transaction
transaction commit();
```
### addToBackStack()

addToBackStack() prend en argument une chaîne de caractères optionnelle qui permet de donner un identiant unique à la transaction, pour effectuer des opérations avancées.

 $QQ$ 

 $\leftarrow$   $\Box$ 

## <span id="page-28-0"></span>Communiquer entre fragments

## Comment ?

La communication se fait via l'activité en lui imposant d'implémenter une interface.

On récupère un pointeur vers l'activité que l'on downcast vers notre interface. Il y a donc un certain nombre de précautions à prendre.

 $200$ 

## Communiquer entre fragments

### Comment ?

La communication se fait via l'activité en lui imposant d'implémenter une interface.

On récupère un pointeur vers l'activité que l'on downcast vers notre interface. Il y a donc un certain nombre de précautions à prendre.

## Disons que notre fragment hérite de ListFragment...

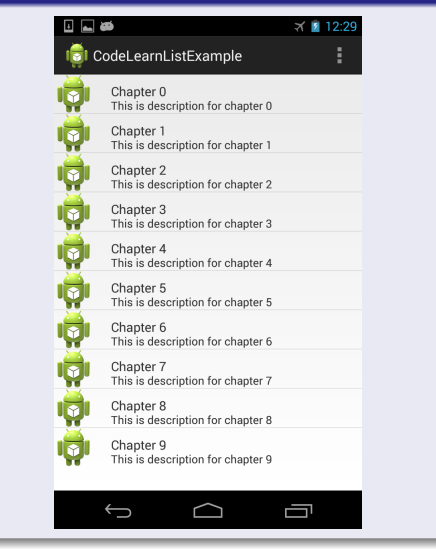

Jérémy S. Cochoy (INRIA Paris-Saclay | jeremail.com) [Android - Fragments, et App Bars](#page-0-0) Mars 2017 24 / 43

 $298$ 

E

4 ロ ▶ (母

B

**British**  $\sim$ 

## Forcer une interface pour notre activité

### On définit notre interface ...

```
// Notre fragment
public class Headlines Fragment extends List Fragment {
        // Variable global qui contiendra un pointeur vers l'
            A c t i v i t y
    On Headline Selected Listener m Callback:
    // L'Activity contenant le fragment devra implementer l'
        interface :
    public interface On Headline Selected Listener {
        public void on Article Selected (int position);
    }
    . . .
}
```
 $QQ$ 

## Forcer une interface pour notre activité

... puis on récupère un pointeur vers l'activité, et on s'assure qu'elle implémente bien notre interface.

```
@O v e r r i d e
public void on Attach (Activity activity) \{super on Attach (activity);
  // Pour etre sur de la presence d'une implementation,
  // on effectue une conversion explicite vers
      On Headline Selected Listener
  try \{mCallback = (OnHeadline SelectedListener) activity;
  } catch ( Class Cast Exception e) {
    throw new ClassCastException (activity toString ()
        + "\ldots must\ldots implement\ldots On Headline Selected Listener");
  }
}
```
4 **D** F ∢ 母

 $QQ$ 

 $200$ 

## Exemple de communication

## Un exemple d'utilisation de l'interface :

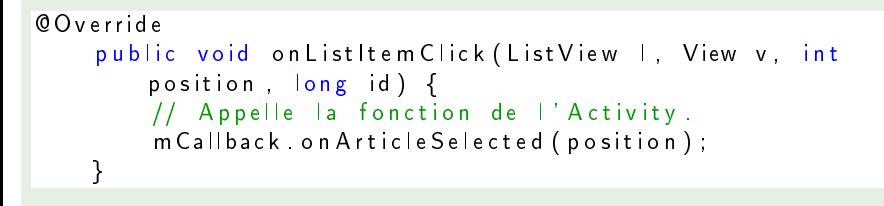

# Coté activité...

}

}

#### Implémentation de l'interface

```
public static class Main Activity extends Activity
        im plements Headlines Fragment.
            On Headline Selected Listener {
    . . .
    public void on Article Selected (int position) {
        // L'utilisateur a choisi un item dans la liste
        // On effectue le necessaire pour afficher l'article
```
correspondant.

# Pour gérer un mode tablette et un mode mobile...

L'activité qui parlait à l'oreille des fragments...

```
public void on Article Selected (int position) {
```

```
//On cherche notre fragment
  Article Fragment article Frag = ( Article Fragment )getSupportFragmentManager () findFragmentById (R. id.
        article fragment);
```

```
if (article \mathsf{F} rag ! = \mathsf{null}) {
  // On a bien notre fragment, donc on change l'affichage
  article Frag update Article View (position);
  \} e se {
    // Suite au prochain slide ...
  }
}
```
# La configuration correspondante

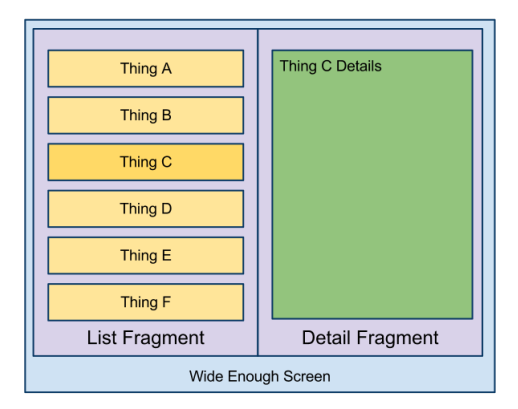

Э×

4 ロ ▶ (母

→ イ田

**IN**  $\mathcal{A}$   $299$ 

```
\} else \{// On est en mode 'un seul ecran'.
  // On construit le nouveau fragment
  A r ticle F rag m ent new F rag m ent = new A r ticle F rag m ent ();
  Bundle args = new Bundle ();
  args . put Int (Article Fragment . ARG POSITION, position);
  new Fragment . set Arguments (args);
```

```
//Et on effectue la transaction ...
F ragment T ransaction transaction = get Support F ragment M anager
    () begin T ransaction ();
```

```
transaction replace (R. id . fragment container, newFragment);
transaction .addToBackStack(null);
```

```
//On realise la transaction
transaction commit();
```
}

**4 ロ > 4 母** 

 $QQ$ 

# La configuration correspondante

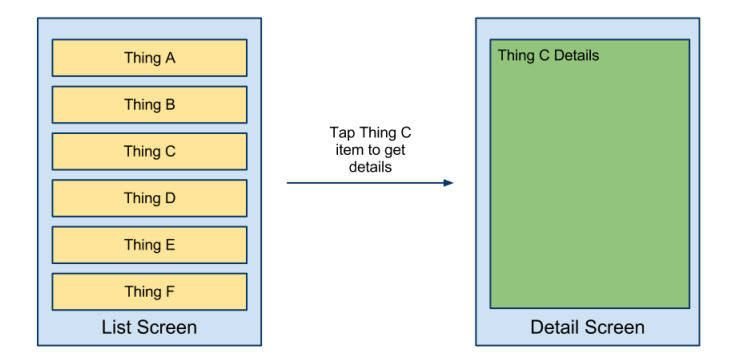

4 ロ ▶ (母

メーキ 語 メ  $\mathcal{A}$ Э×  $299$ 

## Cycle de vie d'un fragment

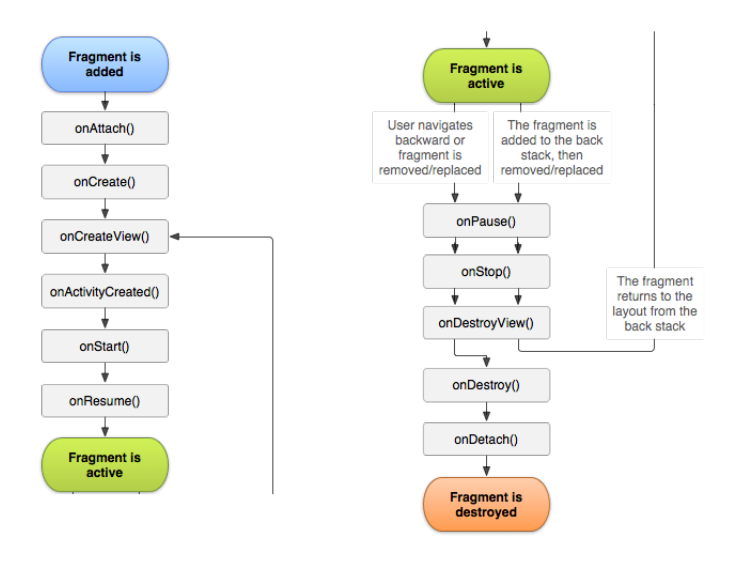

Jérémy S. Cochoy (INRIA Paris-Saclay | jeremients, et App Bars Mars 2017 33 / 43

 $QQ$ 

 $($  ロ )  $($  何 )  $($  ヨ )  $($  ヨ  $)$ 

[App Bar](#page-40-0)

<span id="page-40-0"></span>Qu'est-ce qu'une barre d'application ?

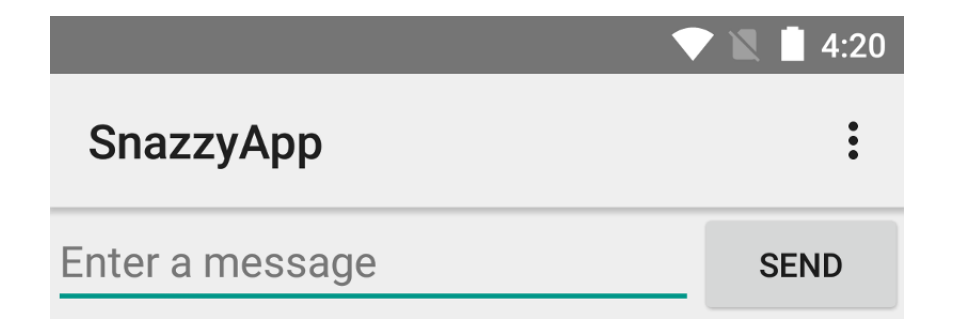

4 D F

Jérémy S. Cochoy (INRIA Paris-Saclay | jeremail.com) [Android - Fragments, et App Bars](#page-0-0) Mars 2017 34 / 43

э

# <span id="page-41-0"></span>Comment ajouter une ToolBar?

## Il faut le support de la fonctionnalité.

Pour ça, il vous faut éventuellement installer la bibliothèque v7 appcompat, si ce n'est pas déjà fait.

public class MyActivity extends AppCompatActivity {

 $200$ 

# Comment ajouter une ToolBar ?

## Il faut le support de la fonctionnalité.

Pour ça, il vous faut éventuellement installer la bibliothèque v7 appcompat, si ce n'est pas déjà fait.

# Et hériter de la bonne classe Activity. public class MyActivity extends AppCompatActivity { // . . . }

[App Bar](#page-40-0) [Ajouter une App Bar](#page-41-0)

Comment ajouter une ToolBar ?

## Il faut le support de la fonctionnalité.

Pour ça, il vous faut éventuellement installer la bibliothèque v7 appcompat, si ce n'est pas déjà fait.

## Et hériter de la bonne classe Activity.

```
public class MyActivity extends AppCompatActivity {
 // . . .
}
```

```
\langleapplication
     android: the me=" @style / Theme. App Compat. Light. NoAction Bar"
     />
```
 $QQ$ 

[App Bar](#page-40-0) [Ajouter une App Bar](#page-41-0)

Comment ajouter une ToolBar ?

## Il faut le support de la fonctionnalité.

Pour ça, il vous faut éventuellement installer la bibliothèque v7 appcompat, si ce n'est pas déjà fait.

### Et hériter de la bonne classe Activity.

### public class MyActivity extends AppCompatActivity { // . . . }

## Et choisissez le bon thème.

 $\leq$ application and roid: the me=" @style / Theme. App Compat. Light. No Action Bar" />

 $299$ 

**K ロ ト K 何 ト K ヨ ト** 

# Comment ajouter une ToolBar ?

### On ajoute la ToolBar à la vue :

```
<a n d r o i d . s u p p o r t . v7 . w i d g e t . T o ol ba r
    and roid: id = "Q + id / my-toolbar"and roid: layout wid th=" match parent"
    and roid: layout height="? attr/action Bar Size"
    and roid: background="? attr/colorPrimary"
    and roid: elevation="4dp"
    and roid: the me=" @ style / The me Overlay . AppCompat . Action Bar"
    app:popupTheme="Qstyle/ThemeOverlay. AppCompat. Light "<math>/>
```
Comme c'est une barre d'application, on veut la positionner en haut de l'application.

つひひ

# Comment ajouter une ToolBar ?

## On lie la ToolBar au niveau de l'activité :

```
@O v e r r i d e
protected void on Create (Bundle saved Instance State) {
    super . on Create (saved Instance State);
    setContentView(R, layout, activity, my);
    Toolbar myToolbar = (Toolbar) findViewById (R. id.
        my toolbar);
    set Support Action Bar (myToolbar);
    }
```
## Contenu de la barre :

Par défaut, on y trouve le titre de l'application et un menu déroulant avec pour seul élément "Settings".

## <span id="page-47-0"></span>Une vue XML

Les boutons et autres objets sont stockés dans une vue, dans res/menu.

Pour chaque élément à ajouter, on place un élément item.

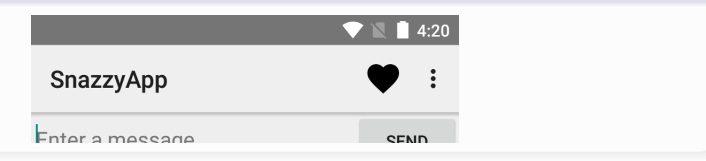

4 D F

## Une vue XML

Les boutons et autres objets sont stockés dans une vue, dans res/menu.

## Ajouter un bouton

Pour chaque élément à ajouter, on place un élément item.

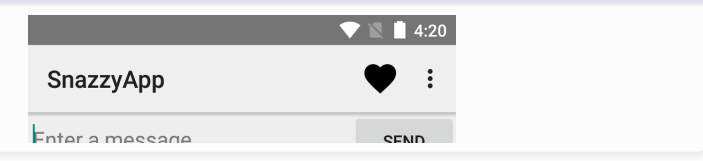

∢ □ ▶ .⊀ 何 ▶ .∢ ∃ ▶

 $QQ$ 

## Une vue XML

Les boutons et autres objets sont stockés dans une vue, dans res/menu.

## Ajouter un bouton

Pour chaque élément à ajouter, on place un élément item.

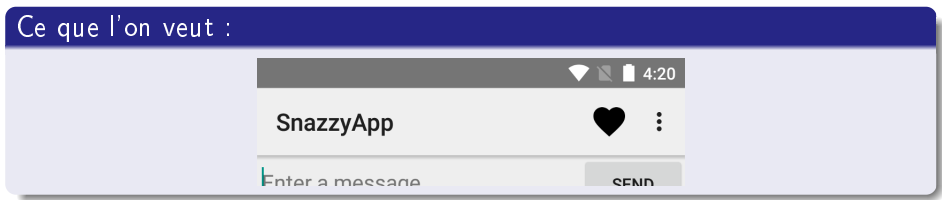

 $\blacksquare$ 

## Exemple d'AppBar

```
\leqmenu x m \ln s: and roid=" http://schemas. and roid.com/apk/res/
    a n d r o i d " ><!-- Si possible, "Mark<sub>u</sub> Favorite", doit apparaitre comme
         un bouton .->
    \ltit em
          and roid: id = "Q + id / action favorite"
          and roid: icon="@drawable/ic favorite black 48 d p "
          and roid: title="@string / action favorite"
          ap p:show A sA c tion=" ifRoom" /<!-- Configuration doit Toujours etre dans le menu
         deroulant . —\gt\ltitem and roid id="\mathbb{Q}+id / action settings"
            and roid: title="@string/action settings"
            ap: show AsA ction=" never" /\langle/menu\rangle
```
# <span id="page-51-0"></span>Comment réagir à un clic?

### Au moment où l'utilisateur clique :

La méthode onOptionsItemSelected() est appelé, avec en argument un MenuItem correspondant à l'item cliqué. La méthode MenuItem.getItemId() permet de récupérer l'ID de l'élément.

#### Retrouvons notre exemple :

```
@O v e r r i d e
public boolean on OptionsItem Selected (MenuItem item) {
    switch (item . get Item Id ()) {
         case R id action settings :
             // Lancer \vert ' Activity " configuration ".
             return true;
         case R id action favorite:
             // Ajouter l'article courant aux favoris
             return true
         d e f a u |t|// Action non reconnue, dans le doute on laisse
                 faire la classe parente.
             return super on OptionsItem Selected (item);
    }
}
```
**K ロ ▶ | K 伺 ▶ | K ヨ ▶** 

 $QQ$ 

<span id="page-53-0"></span>Pour me contacter : jeremy.cochoy@gmail.com, merci et à bientôt.

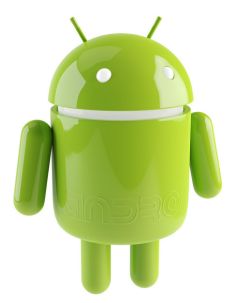

 $\blacksquare$